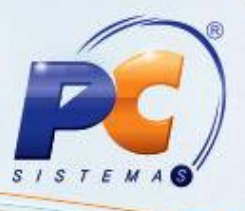

### **Sumário**

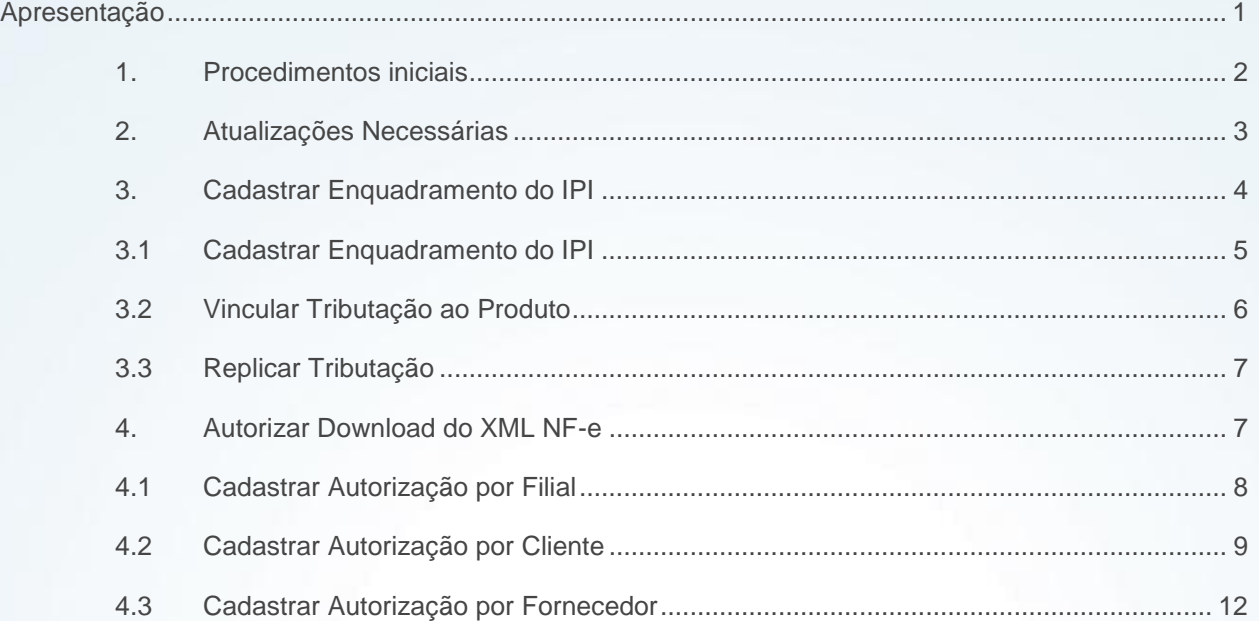

## <span id="page-0-0"></span>**Apresentação**

Para os emitentes de documentos fiscais eletrônicos NF-e a Sefaz disponibilizou novas obrigatoriedades por meio da nota técnica 2015/002 versão 1.10, que serão validadas a partir de 01 de Dezembro de 2015. Dentre elas, destacam-se o Enquadramento Legal IPI e Autorização de Download de XML por terceiros. Para evitar que as notas sejam rejeitadas ao serem enviadas à Sefaz é de extrema importância que os cadastros relacionados à tributação estejam corretos, pois sua ausência ou o preenchimento incorreto impossibilitará o faturamento da nota em questão.

Este tutorial tem como objetivo auxiliar no processo de revisão da tributação e no cadastro de novas informações.

**Abaixo, descrição da criação e das últimas alterações efetuadas no documento.**

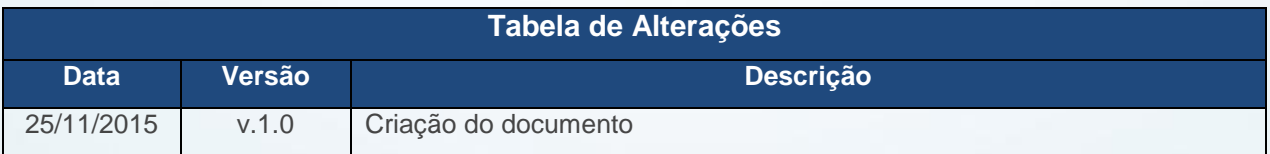

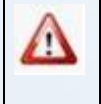

Clientes que utilizam ECF não devem realizar os procedimentos citados neste tutorial. As alterações são válidas somente para quem utiliza NFC-e.

© Todos os direitos reservados. – PC Sistemas – v. 1.0- Data:25/11/2015 Página **1** de 15

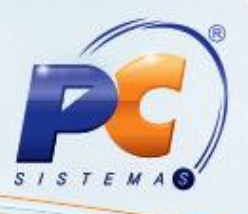

# <span id="page-1-0"></span>**1. Procedimentos iniciais**

Para revisar e atualizar os dados de seus cadastros são necessários os seguintes procedimentos iniciais:

- Acesse a rotina **560 - Atualizar Banco de Dados**, versão **23.10.382** ou superior e selecione as seguintes opções:
	- Aba **Dicionário de Dados**, botão **Criar novo dicionário de dados**;
	- Aba **Menu/Permissões/Fórmulas**, opção **Criação/Exclusão de Rotina(rotina 529)**;
	- **Tabela de Filiais(PCFILIAL)**, aba **F**, sub-aba **FA-FI**;
	- **Autorizados a baixar XML no servidor NF-e (PCAUTORIZXML)**, da aba **Criação/Alteração de Tabelas e Campos**, sub-aba **A**, sub-aba **AQ-AZ;**

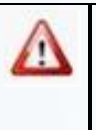

**È altamente recomendável que a empresa agende um período para atualização da estrutura do Banco de Dados através da rotina 560 – Atualizar Banco de Dados, de preferência fora do horário de expediente.**

- Atualize as rotinas listadas para que as informações cadastradas sejam validadas corretamente:
	- **202 - Cadastrar Fornecedor**, versão **23.06.12** ou superior;
	- **302 – Cadastrar Cliente**, versão **23.03.28** ou superior;
	- **535 – Cadastrar Filiais,** versão **23.09.15** ou superior;
	- **4002 – Cadastro de Tributação IPI**, versão 23.00.05 ou superior;;
	- **1117 – AjustarEstoque**, versão 23.07.23 ou superior;
	- **1124 – Transferir produto entre filial/deposito**, versão 23.05.110 ou superior;
	- **1181 – Ajustar Estoque – avaria**, versão 23.09.40 ou superior;
	- **1188 – atualização Contábil de Inventários**, versão 23.00.44 ou superior;;
	- **1193 – requisição de Materiais de consumo**, versão 23.00.13 ou superior;
	- **2399 – Banco de Dados**, versão 23.0.30.7 ou superior; (exclusiva para clientes do segmentos Medicamentos);

© Todos os direitos reservados. – PC Sistemas – v. 1.0- Data:25/11/2015 Página **2** de 15

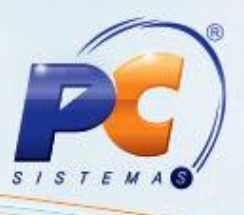

- **2702 – Devolução de Comodato**, versão 23.00.13.020 ou superior; (exclusiva para clientes que utilizam o Módulo de Comodato);
- **2707 – Remessa de Comodato**, a partir da versão 23.00.13.022 ou superior; (exclusiva para clientes que utilizam o Módulo de Comodato);
- **1303 – Devolução de Cliente,** versão 23.08.164 ou superior;
- **1306 – Simples Remessa,** versão 23.00.41 ou superior;
- **1322 – Simples Remessa Baixando Estoque,** versão 23.09.31 ou superior;
- **1344 – Devolução de Venda Consignada,** versão 23.00.41 ou superior;
- **1346 – Devolução de Cliente Avulsa,** versão 23.11.134 ou superior;
- **1400 – Atualizar Procedures** opção **01 – Faturar pedido de venda,** versão 23.10.197 ou superior;
- **1419 – Gerar Nota Fiscal Transf. para Filial Virtual,** versão 23.04.75 ou superior;
- **1423 – Devolução de Transf. Filial Virtual,** versão 23.04.43 ou superior;
- **1436 – Gerar Nota Fiscal Transf. para Depósito,** versão 23.07.118 ou superior;
- **1470 – Devolução de Transf. Filial Retira,** versão 23.04.24 ou superior.

## <span id="page-2-0"></span>**2. Atualizações Necessárias**

Em atendimento à legislação, as funcionalidades de algumas rotinas envolvidas no faturamento de notas foram otimizadas. Portanto, após a revisão e cadastro dos dados, é de extrema importância atualiza-las e executa-lass conforme descrito abaixo:

- **1460 – Pré Cadastro NF-e**, versão 23.12.316 ou superior e atualizar a opção **Funções de NF-e**;
- **500 – Atualizar procedure**, versão 23.10.542 ou superior e atualizar a opção **Pcte de regras fiscais**;
- **1400 - Atualizar procedure**, versão 23.10.211 ou superior e atualizar todas as opções;
- **1452 – Emitir documento fiscal eletrônico**, versão 23.12.171 ou superior;
- **Servidor NF-e** versão 1.0.348 ou superior;

**È altamente recomendável que a empresa agende um período para atualização da estrutura do Banco de Dados através das rotinas 1460, 500, 1400, 1452 e Servidor de NF-e, de preferência fora do horário de expediente.**

© Todos os direitos reservados. – PC Sistemas – v. 1.0- Data:25/11/2015 Página **3** de 15

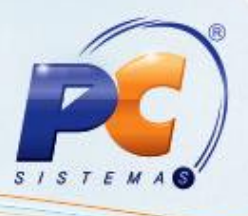

Caso sua empresa utilize o módulo **34 – Controle de Consumo/Imobilizado** atualize também as sequintes rotinas :

- **3402 - Entrada de consumo/imobilizado**, versão 23.13.40 ou superior;
- **3418 – Transferência entre filiais de ativo imobilizado**, versão 23.06.40 ou superior;
- **3421 – Saída de Bens patrimoniais**, versão 23.00.50 ou superior.

**Observação:** para mais informações sobre as alterações no módulo 34 acesse a base de conhecimento.

# <span id="page-3-0"></span>**3. Cadastrar Enquadramento do IPI**

Para cadastrar o enquadramento do IPI realize os seguintes procedimentos:

**Observação:** os cadastros realizados na rotina **4002** serão validados nas rotinas:

- 1117 Ajustar Estoque,
- 1124 Transferir produto entre filial/depósito,
- 1181 Ajustar Estoque Avaria,
- 1188 Atualização Contábil de Inventários,
- 1193 Requisição de Materiais de Consumo,
- 2399 Banco de Dados,
- 2702 Devolução de Comodato,
- 2707 Remessa de Comodato,
- 1303 Devolução de Cliente,
- 1306 Simples Remessa,
- 1322 Simples Remessa Baixando Estoque,
- 1344 Devolução de Venda Consignada,
- 1346 Devolução de Cliente Avulsa,
- 1400 Atualizar Procedures opção 01 Faturar pedido de venda,
- 1419 Gerar Nota Fiscal Transf. para Filial Virtual,
- 1423 Devolução de Transf. Filial Virtual,
- 1436– Gerar Nota Fiscal Transf. para Depósito,
- 1470 Devolução de Trans. Filial Retira.

© Todos os direitos reservados. – PC Sistemas – v. 1.0- Data:25/11/2015 Página **4** de 15

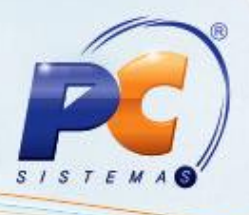

### <span id="page-4-0"></span>**3.1 Cadastrar Enquadramento do IPI**

- 3.1.1 Acesse a rotina **4002** e clique o botão **Pesquisar**;
- 3.1.2 Verifique as informações cadastradas, caso a tributação já exista clique o botão **Editar** , caso seja necessário um novo cadastro utilize o botão **Incluir**;

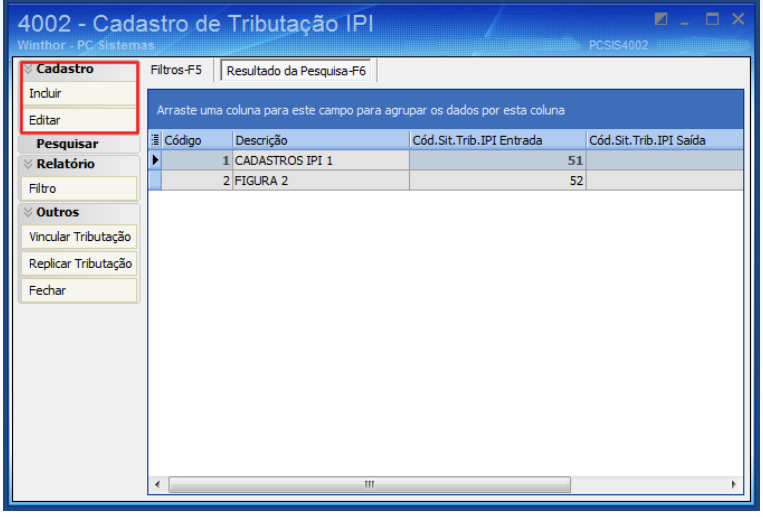

3.1.3 Preencha os campos **Cód. Enq Entrada** e **Cód. Enq Saída** conforme orientação de seu contador e clique o botão **Gravar**;

### **Observações:**

- Caso o processo realizado seja o de incluir cadastro, os demais campos da tela deverão ser preenchidos;
- O código de enquadramento deverá ser preenchido conforme orientação do contador, utilizando como documento de apoio o Anexo XVI da NT 02/2015 versão.

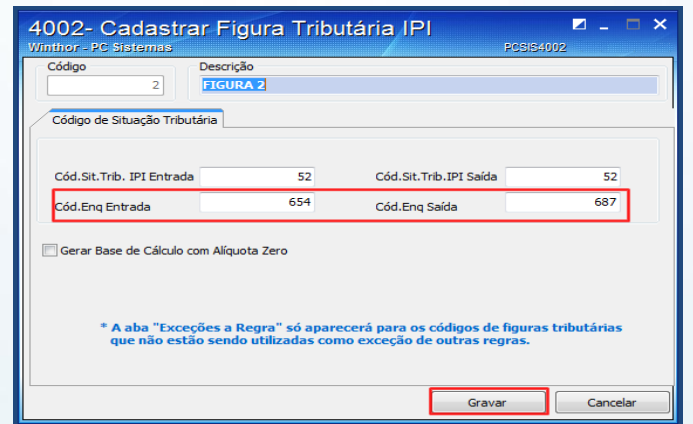

© Todos os direitos reservados. – PC Sistemas – v. 1.0- Data:25/11/2015 Página **5** de 15

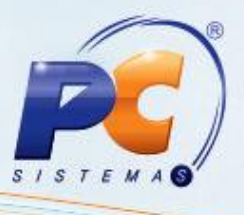

### <span id="page-5-0"></span>**3.2 Vincular Tributação ao Produto**

Após cadastrar o código de enquadramentodo IPI é necessário vincula-lo ao produto, para isso realize os seguintes procedimentos:

3.2.1 Na tela inicial, selecione a opção **Vincular tributação**;

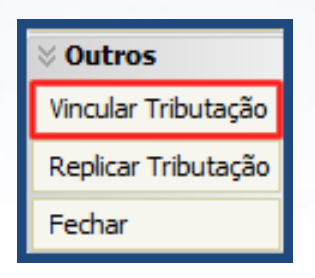

- 3.2.2 Preencha os filtros conforme necessidade e clique o botão **Pesquisar**;
- 3.2.3 Relacione o produto com o **Cód. Figura IPI** correspondente. Essa informação deverá ser verificada junto ao contador de sua empresa;
- 3.2.4 Clique o botão **Salvar**.

**Observação**: para replicar os valores na coluna é necessário informar o valor, pressionar a seta do teclado para baixo para confirmar, depois retornar ao campo anterior e pressionar a tecla F11 do teclado.

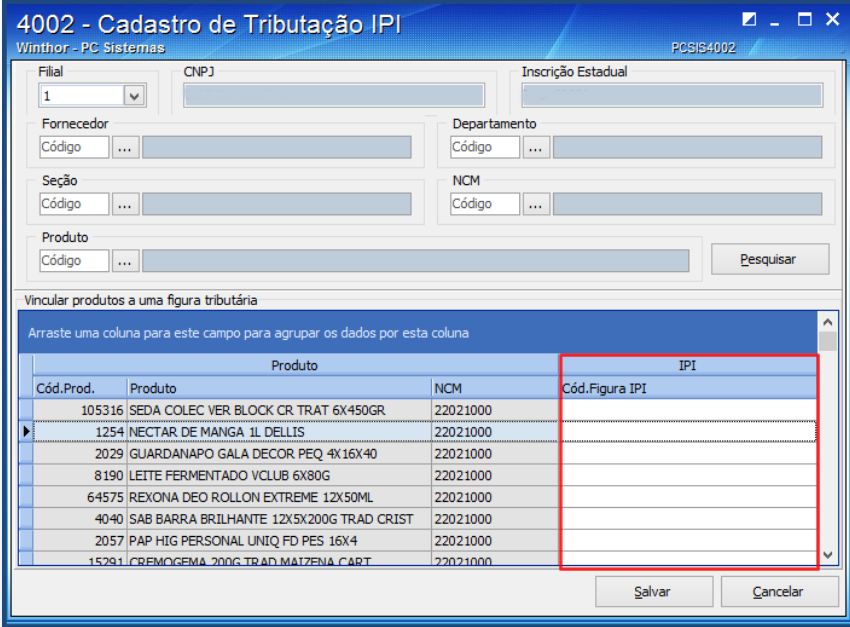

© Todos os direitos reservados. – PC Sistemas – v. 1.0- Data:25/11/2015 Página **6** de 15

# **TUTORIAL PARAMETRIZAÇÃO E CONFIGURAÇÃO NT- NF-E**

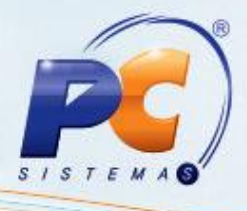

### <span id="page-6-0"></span>**3.3 Replicar Tributação**

Para replicar a tributação entre filiais efetue os seguintes procedimentos:

5.3.1 Na tela inicial selecione a opção **Replicar Tributação**;

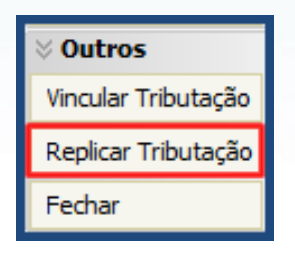

5.3.2 Selecione a **Filial de Origem** e a **Filial de destino** e clique o botão **Replicar Tributação**;

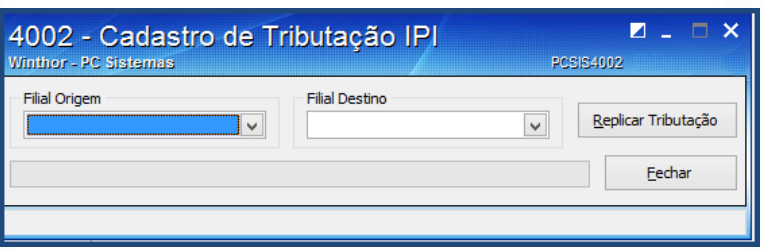

### <span id="page-6-1"></span>**4. Autorizar Download do XML NF-e**

O cadastro pode ser realizado por filial, cliente e fornecedor, para isso siga os seguintes procedimentos:

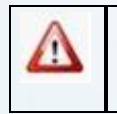

O cadastro esta disponível para todas as UF's do Brasil, porém a obrigatoriedade atualmente é somente para a Bahia.

© Todos os direitos reservados. – PC Sistemas – v. 1.0- Data:25/11/2015 Página **7** de 15

### <span id="page-7-0"></span>**4.1 Cadastrar Autorização por Filial**

- 4.1.1 Acesse a rotina **535 – Cadastrar Filiais** e selecione o ícone em destaque;
- 4.1.2 Selecione com duplo clique a filial em que deseja incluir os dados;

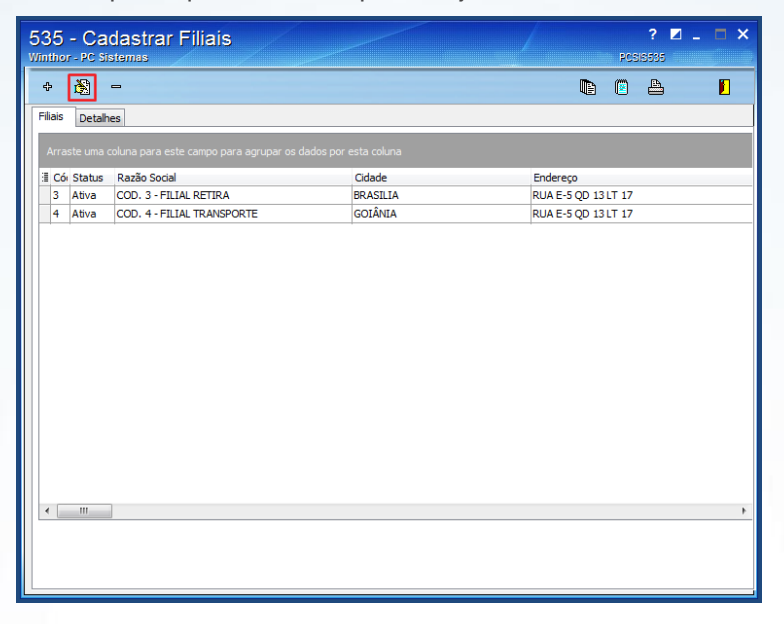

- 4.1.3 Acesse a aba **Config. Email NFe**, selecione o **Tipo da Inscrição**;
- 4.1.4 Preencha o campo Inscrição conforme necessidade e clique o botão **Confirmar**.

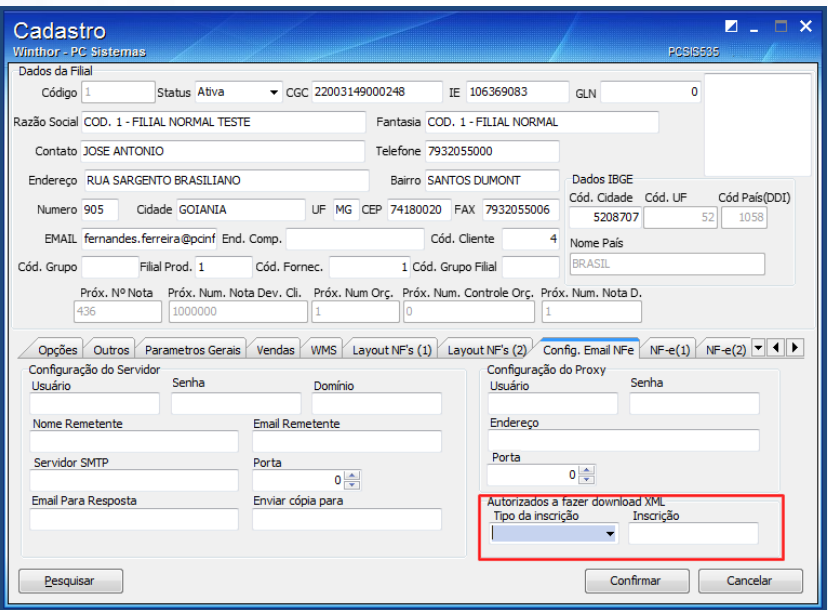

© Todos os direitos reservados. – PC Sistemas – v. 1.0- Data:25/11/2015 Página **8** de 15

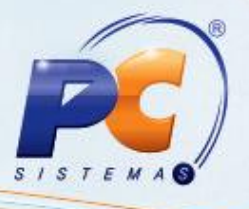

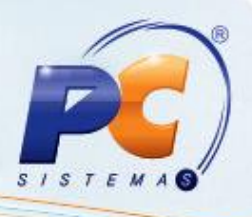

### <span id="page-8-0"></span>**4.2 Cadastrar Autorização por Cliente**

Para cadastrar pessoa/empresa autorizada por filial, siga os procedimentos abaixo:

**Observação:** para a demonstração abaixo vamos utilizar o exemplo de um cliente já cadastrado no WinThor. Caso não haja nenhum dado informado no cadastro de cliente o sistema validará os dados do cadastro de filiais.

4.2.1 Acesse a rotina **302 – Cadastrar Cliente** e clique o botão **Manutenção de Registro;**

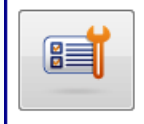

Manutenção de registro Pesquisar, visualizar, editar um ou mais registros, excluir/desativar/reativar, imprimir, exportar, check-list, clonar...

4.2.2 Informe o **Código** do cliente já cadastrado no sistema e clique o botão **Pesquisar;**

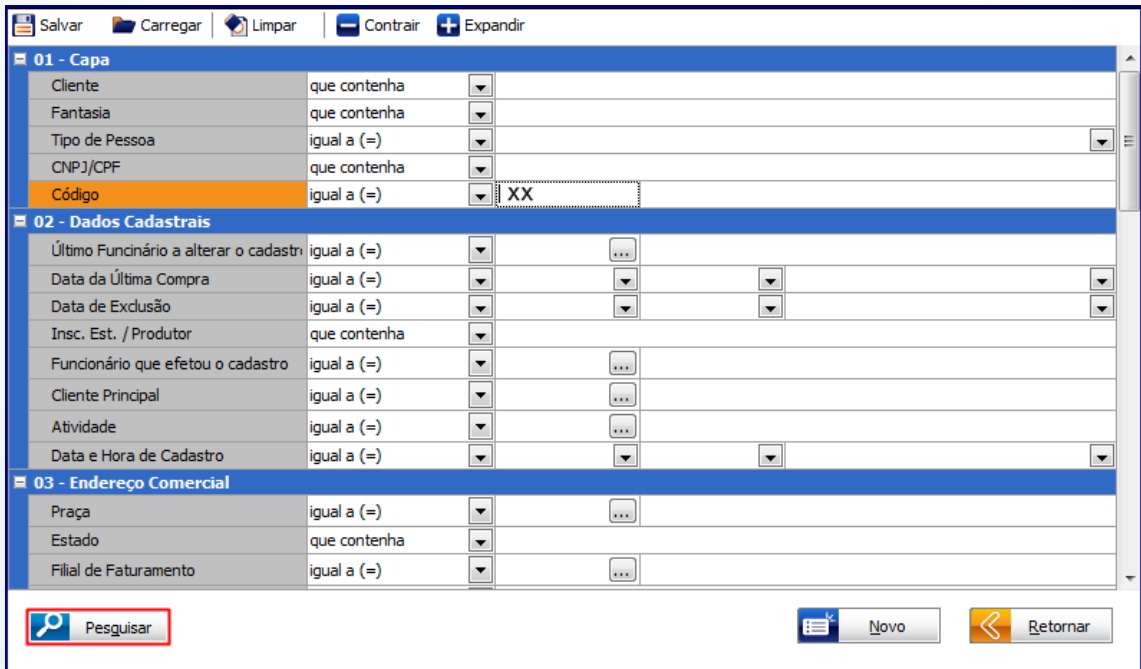

© Todos os direitos reservados. – PC Sistemas – v. 1.0- Data:25/11/2015 Página **9** de 15

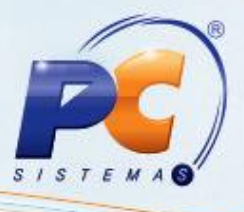

- 4.2.3 Selecione o **Cliente** desejado com duplo clique;
- 4.2.4 Na tela de **Cadastro**, clique o botão **Ações;**

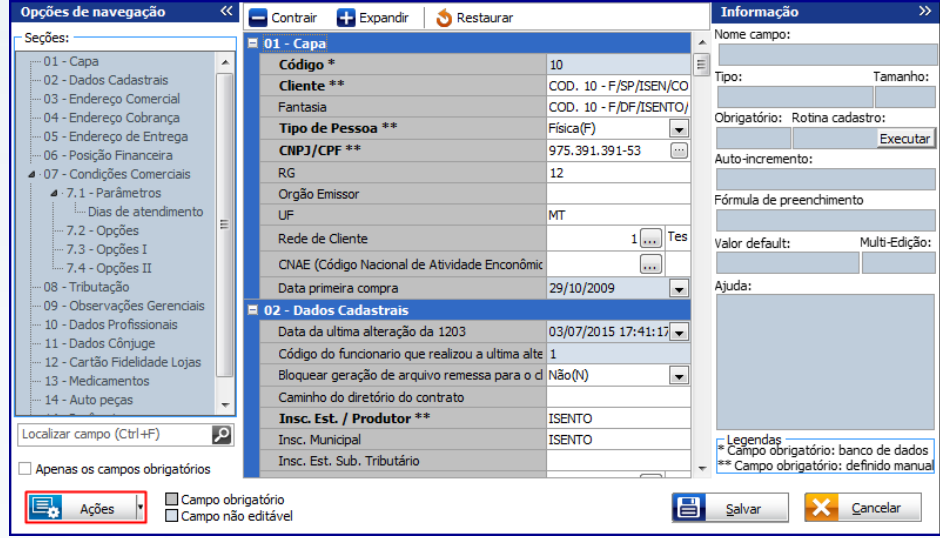

4.2.5 Na tela de opções, selecione a alternativa **Adicionar pessoa autorizada a baixa XML;**

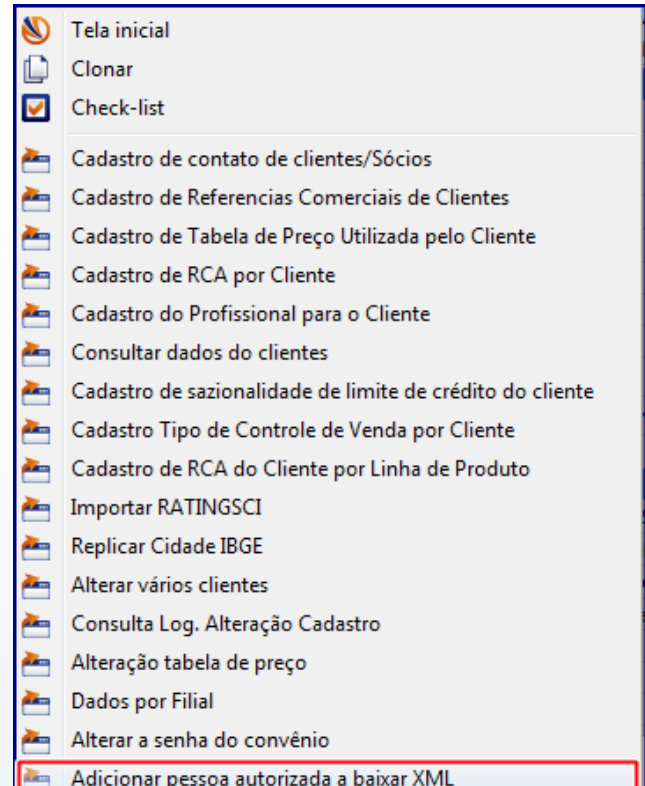

© Todos os direitos reservados. – PC Sistemas – v. 1.0- Data:25/11/2015 Página **10** de 15

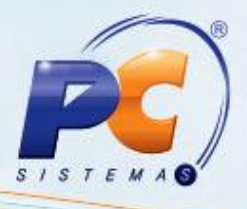

4.2.6 Na tela **Parceiros Download XML**, preencha os campos:

- **Código Filial;**
- **Tipo Pessoa, Física ou Jurídica;**
- **CPF/CNPJ;**
- **Razão Social;**
- **Relacionamento;**
- 4.2.7 Clique o botão **Ok;**
- 4.2.8 Note que o campo **Editar parceiros existentes (duplo clique)** virá automaticamente preenchido com os cadastros realizados anteriormente. Caso necessite, é permitido **Editar** ou mesmo **Excluir** um cadastro já existente.

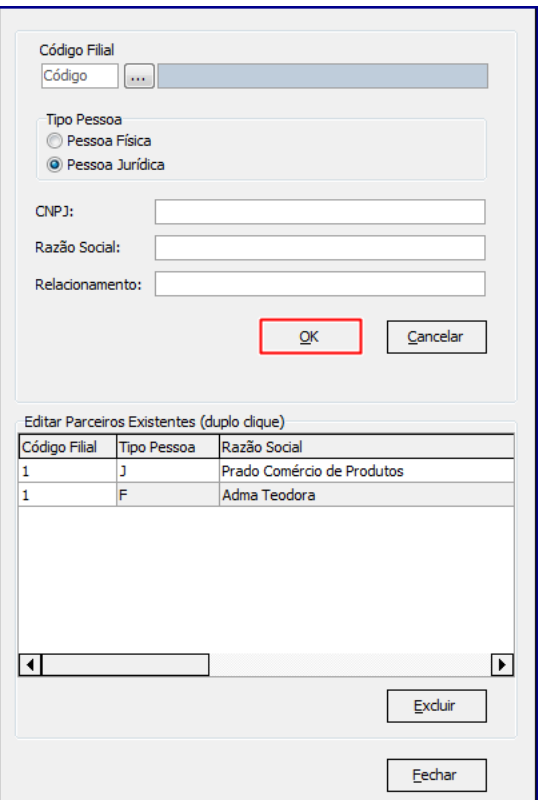

**Observação:** é permitida a inclusão de até 10 pessoas/empresas autorizadas para fazer download de XML, por filial.

© Todos os direitos reservados. – PC Sistemas – v. 1.0- Data:25/11/2015 Página **11** de 15

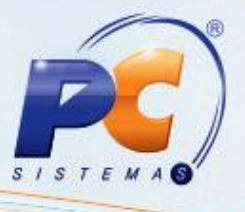

- 4.2.9 Após concluído(s) o(s) cadastro(s) clique o botão **Fechar;**
- 4.2.10 Caso necessário, realize os demais cadastros na rotina e para finalizar clique o botão **Salvar**.

### <span id="page-11-0"></span>**4.3 Cadastrar Autorização por Fornecedor**

Para cadastrar autorizados, siga os procedimentos abaixo:

**Observação:** para a demonstração abaixo, vamos utilizar o exemplo de um fornecedor já cadastrado no WinThor.

- 4.3.1 Acesse a rotina **202 - Cadastrar Fornecedor;**
- 4.3.2 Clique o botão **Manutenção de Registro:**

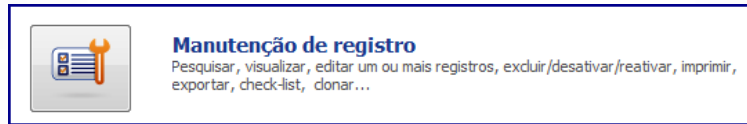

- 4.3.3 Informe o campo **Código** do fornecedor desejado e clique o botão **Pesquisar;**
- 4.3.4 Selecione com duplo clique o **Fornecedor** informado anteriormente;
- 4.3.5 Na tela de cadastro clique o botão **Ações**;

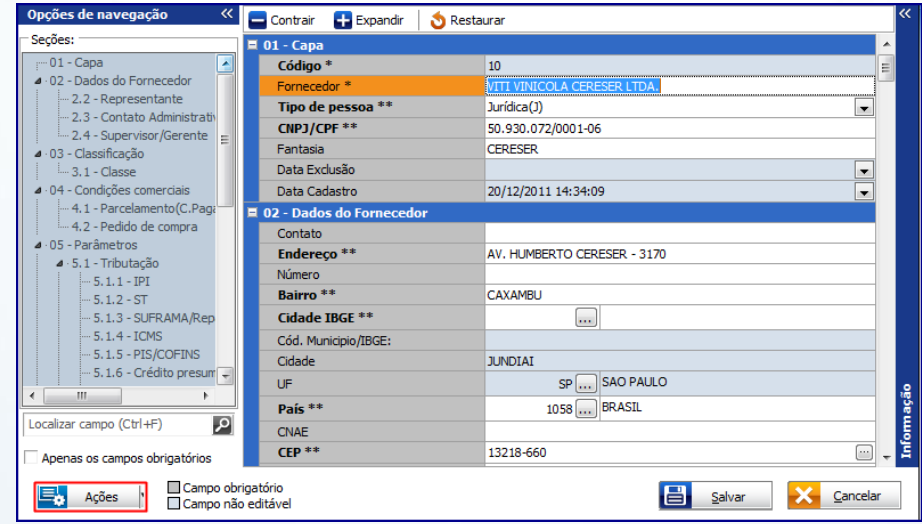

© Todos os direitos reservados. – PC Sistemas – v. 1.0- Data:25/11/2015 Página **12** de 15

# **TUTORIAL PARAMETRIZAÇÃO E CONFIGURAÇÃO NT- NF-E**

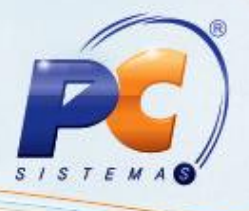

4.3.6 Na tela de opções, selecione a alternativa **Dados do Fornecedor por Filial;**

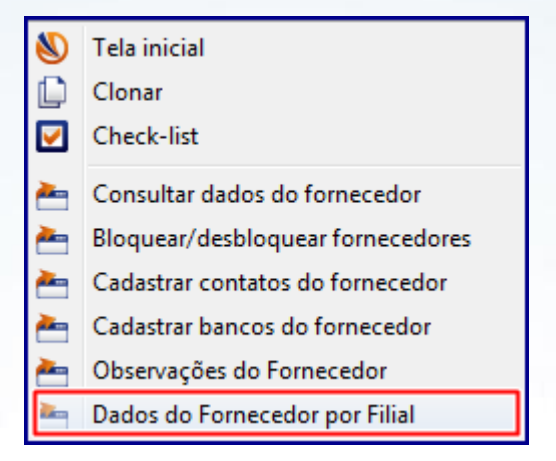

4.3.7 Na tela **Dados do Fornecedor por Filial**, selecione a(s) **Filial** (**ais**) desejada (s) e clique o botão **Pesquisar;**

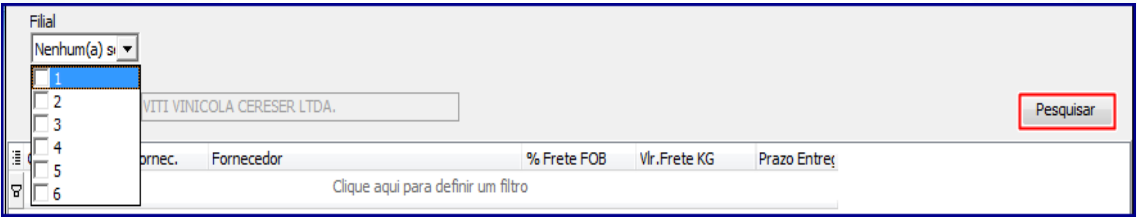

4.3.8 Clique o botão  $\boxed{\pm}$  e serão habilitadas para preenchimento as colunas:

- **Tipo Pessoa, Física ou Jurídica;**
- **CPF/CNPJ;**
- **Razão Social;**
- **Descrição.**

4.3.9 Clique o botão , para confirmar o cadastro;

© Todos os direitos reservados. – PC Sistemas – v. 1.0- Data:25/11/2015 Página **13** de 15

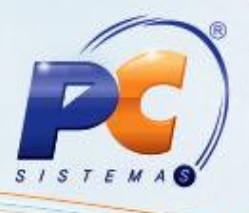

4.3.10 Após concluído cadastramento, clique o botão **Fechar;**

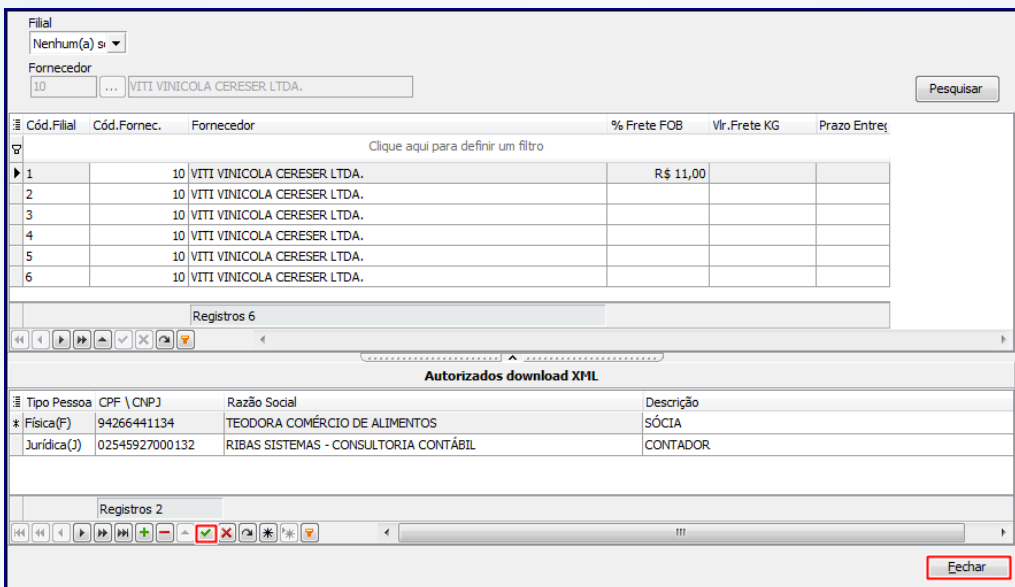

**Observação:** não será permitido o cadastramento de um mesmo CPF/CNPJ, repetido, para a mesma filial.

4.3.11 Conforme necessidade realize os demais cadastros na rotina e posteriormente clique o botão **Salvar**.

© Todos os direitos reservados. – PC Sistemas – v. 1.0- Data:25/11/2015 Página **14** de 15

# **TUTORIAL PARAMETRIZAÇÃO E CONFIGURAÇÃO NT- NF-E**

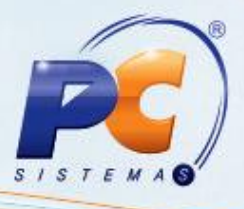

Mantenha o **WinThor Atualizado**, assim você proporciona o crescimento da sua empresa através de soluções criadas especialmente para o seu negócio!

Estamos à disposição para mais esclarecimentos e sugestões.

Fale com a PC: [www.pcsist.com.br](http://www.pcsist.com.br/)

Central de Relacionamento - (62) 3250 021

© Todos os direitos reservados. – PC Sistemas – v. 1.0- Data:25/11/2015 Página **15** de 15